# **AUSTAL View™**

## **Installation & Web-Lizenz**

#### **Hinweise zur Aktivierung/Deaktivierung**

**AUSTAL View** ist ein Microsoft® Windows®-basiertes Programm, das unter den folgenden Windows-Betriebssystemen installiert werden kann (**32-bit** or **64-bit**):

- **Microsoft Windows 10**
- Microsoft Windows 8 & 8.1
- Microsoft Windows 7 (Home Premium, Professional und Ultimate Versionen)

Vor der Installation von **AUSTAL View** sollten folgende Mindestanforderungen sichergestellt sein:

- ein Pentium 5 Processor oder Nachfolger
- mindestens 2 GB verfügbarer Festplattenspeicher
- 2 GB RAM (4 GB empfohlen)

## **Hinweise zur Installation**

Bitte beachten Sie, dass zur Installation **Administrator-Rechte bestehen müssen**.

- 1. Herunterladen und sichern der selbst-entpackenden Datei in einen (Lakes\_Environmental\_AUSTAL\_View\_V.9.x.x\_Install.exe) temporären Ordner.
- 2. Doppelklick auf die ausführbare Installationsdatei und Befolgen der Anweisungen.
- 3. Nach Beendigung der Installation muss Computer neu gestartet werden (**reboot**).

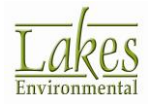

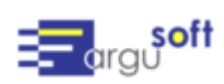

## **Hinweise zur Aktivierung der Web-Lizenz**

Bitte folgen Sie den aufgeführten Schritten zur Aktivierung Ihrer Web-Lizenz:

- 1. Stellen Sie für die Lizenz-Aktivierung sicher, dass Ihr **Rechner mit dem Internet verbunden** ist.
- 2. Nach der Installation von AUSTAL View und dem Reboot des Rechners, melden sie sich als der Benutzer an, der AUSTAL View anwendet.
- 3. Starten Sie AUSTAL View über das Windows Start Menü > Programme | Lakes Environmental | AUSTAL View | AUSTAL View.
- 4. Das Fenster zur **Lizenz-Verwaltung** sollte nun angezeigt werden. Wählen Sie **Web-Lizenz** aus drücken den Knopf **Aktivieren**.

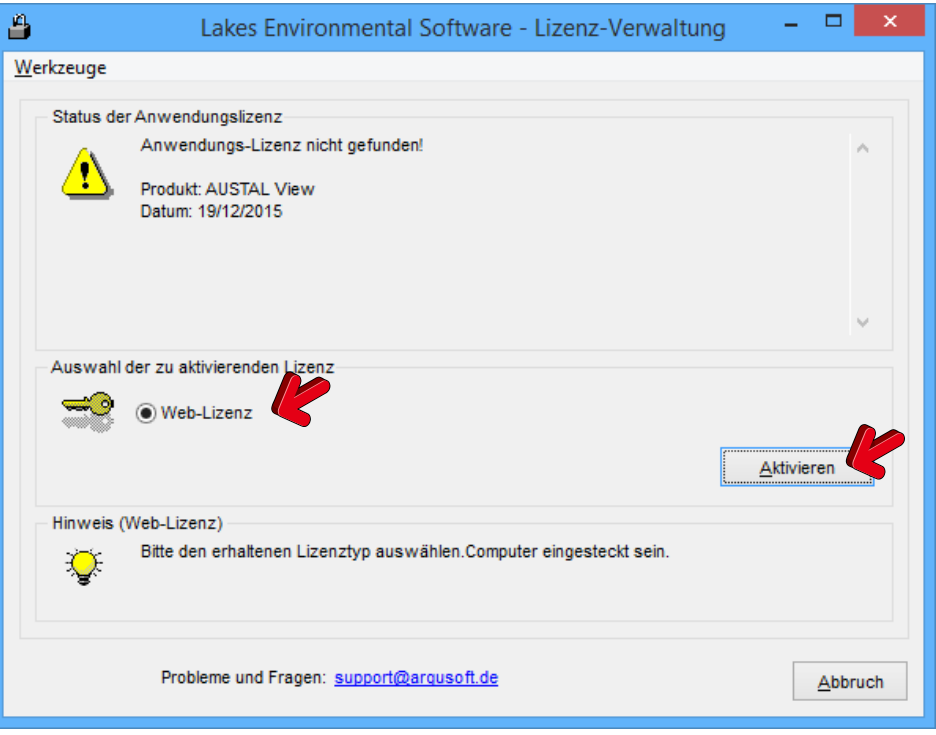

5. Jetzt sollte der Dialog für die **Web-Lizenz-Verwaltung** erscheinen.

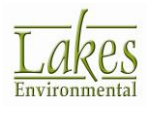

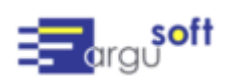

6. Geben Sie die **Serien-Nr.** und den **Aktivierungs-Schlüssel**, den Sie per eMail erhalten haben, ein und drücken den Knopf Aktivierung. Dadurch wird das Begrüßungsfenster von AUSTAL View angezeigt.

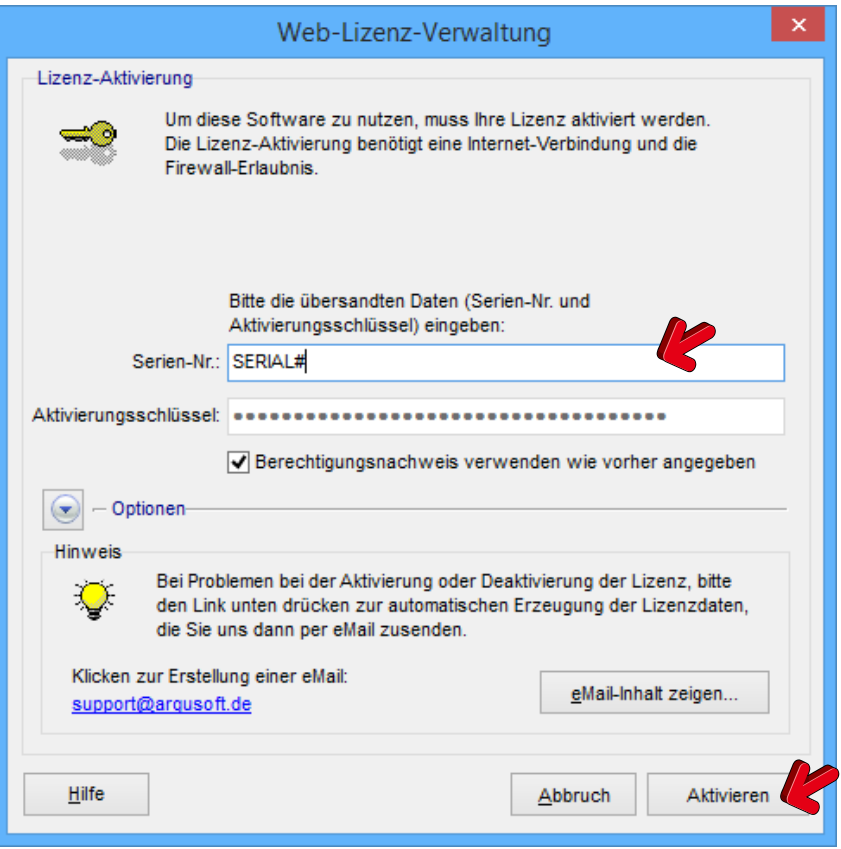

7. Nach der Bestätigung mit **OK** startet das Programm AUSTAL View.

## **Deaktivierung der Web-Lizenz**

Zur Deaktivierung der **Web-Lizenz** führen Sie bitte folgende Schritte aus:

- 1. Stellen Sie für die Lizenz-Deaktivierung sicher, dass Ihr **Rechner mit dem Internet verbunden** ist.
- 2. Starten Sie AUSTAL View über das Windows Start Menü > Programme | Lakes Environmental | AUSTAL View | AUSTAL View.
- 3. Auswahl der Menü-Option **Datei | Deaktivierung Web-Lizenz**.

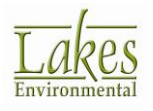

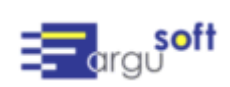

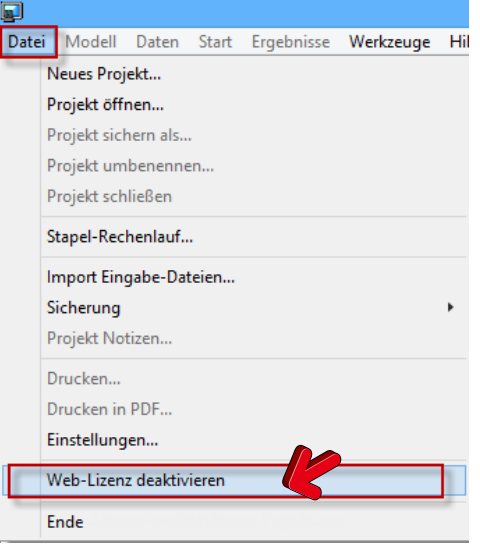

4. Im jetzt angezeigten Fenster zur **Lizenz-Verwaltung** drücken Sie den Knopf **Deaktivieren**.

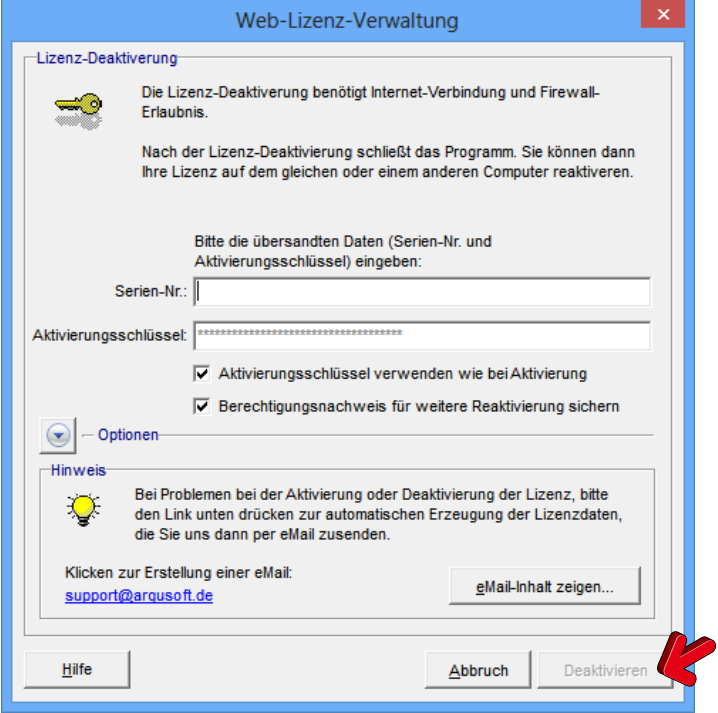

5. Sie können Ihre Web-Lizenz jetzt in einem anderen Rechner aktivieren.

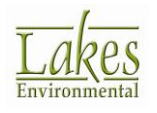

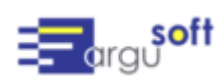

# **Sind Installations-Probleme aufgetreten?**

Sollten bei der Installation Probleme auftreten, so nehmen Sie bitte Kontakt zu unserem Support-Team auf: [support@argusoft.de](mailto:support@argusoft.de)

Stellen Sie dabei zur Verfügung:

- AUSTAL View **Lizenz-Nummer**
- **Information zum Betriebssystem (32/64 bit)**
- Detaillierte Beschreibung des Problems (insbesondere Bildschirmkopien von Fehlermeldungen)

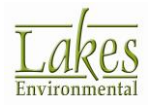

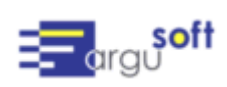